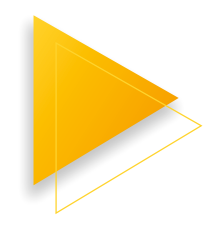

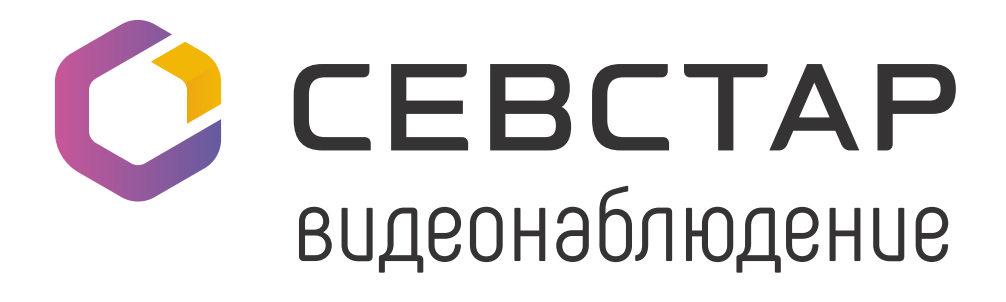

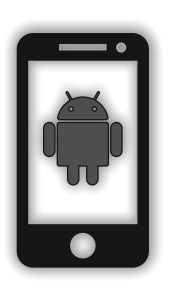

РУКОВОДСТВО ПОЛЬЗОВАТЕЛЯ ПРОГРАММНОГО ОБЕСПЕЧЕНИЯ **ДЛЯ OS ANDROID**

# **ОГЛАВЛЕНИЕ**

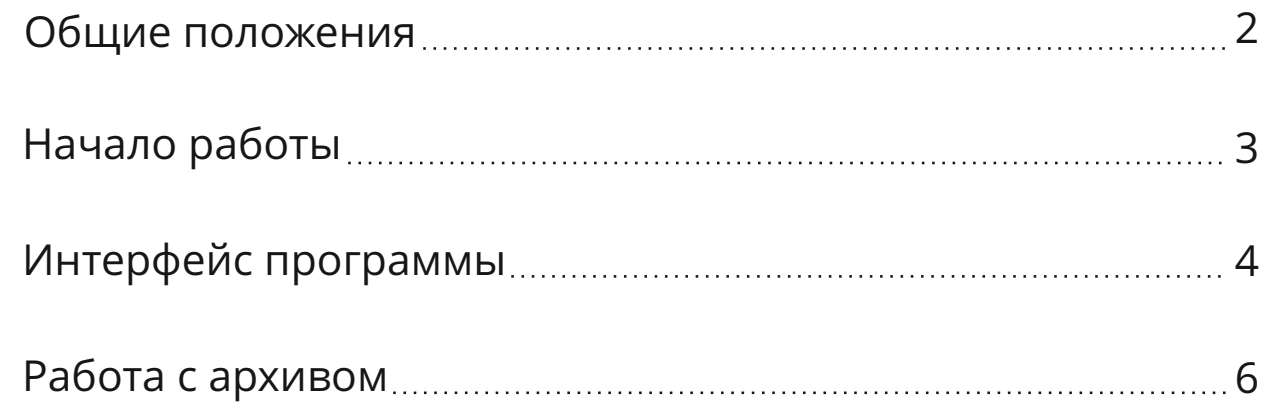

**Внимание:** сохранить фрагменты видеофайлов в мобильной версии программы нельзя. Это функция реализована в версии ПО для ПК.

# **ОБЩИЕ ПОЛОЖЕНИЯ**

**Услуги видеонаблюдения** от Севстар можно подключить в «Личном кабинете пользователя», мобильном приложении или по заявке в колл-центре.

**Программное обеспечение (далее ПО) видеонаблюдения**  от Севстар и инструкции по его использованию доступны на сайте в разделе

Абонентам <del>></del> Поддержка > Видеонаблюдение.

ПО имеет интуитивно понятный интерфейс и содержит необходимые инструменты. Все кнопки меню имеют **всплывающие подсказки** – наведите курсор мышки на кнопку и подождите.

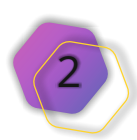

### **НАЧАЛО РАБОТЫ**

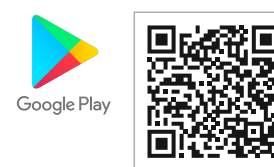

Установите мобильное приложение **«Видеонаблюдение «СевСтар»** из Google Play Market

или скачайте файл .apk на нашем сайте.

При запуске программы на форме входа (рис. 1) укажите логин и пароль.

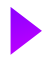

**Логин:** Ваш уникальный номер от **личного кабинета.**

**Пароль:** при первом входе – 12345678, далее система попросит вас придумать постоянный пароль для последующих входов.

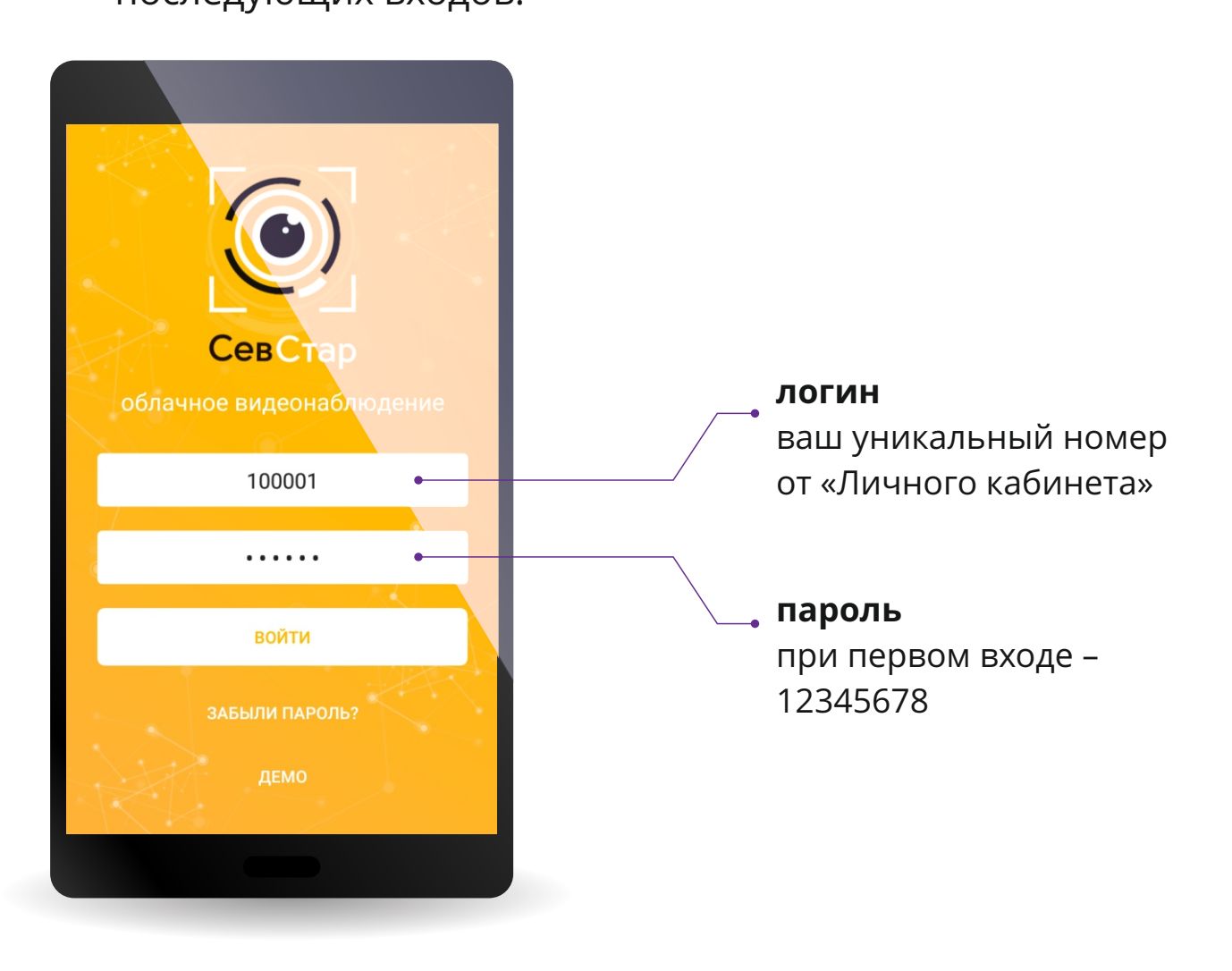

3

# **ИНТЕРФЕЙС ПРОГРАММЫ**

Центральную часть занимают **окна просмотра видеокамер**. В левом верхнем углу расположено **меню программы**. В правом верхнем углу – **меню поиска видеокамеры**.

В меню программы можно выбрать **режим отображения** окон просмотра. Для этого выберите пункт меню «Мультискрин» (рис. 3). В открывшемся окне нажмите на кнопку с тремя точками в правом верхнем углу и выберите необходимый Вам режим просмотра:

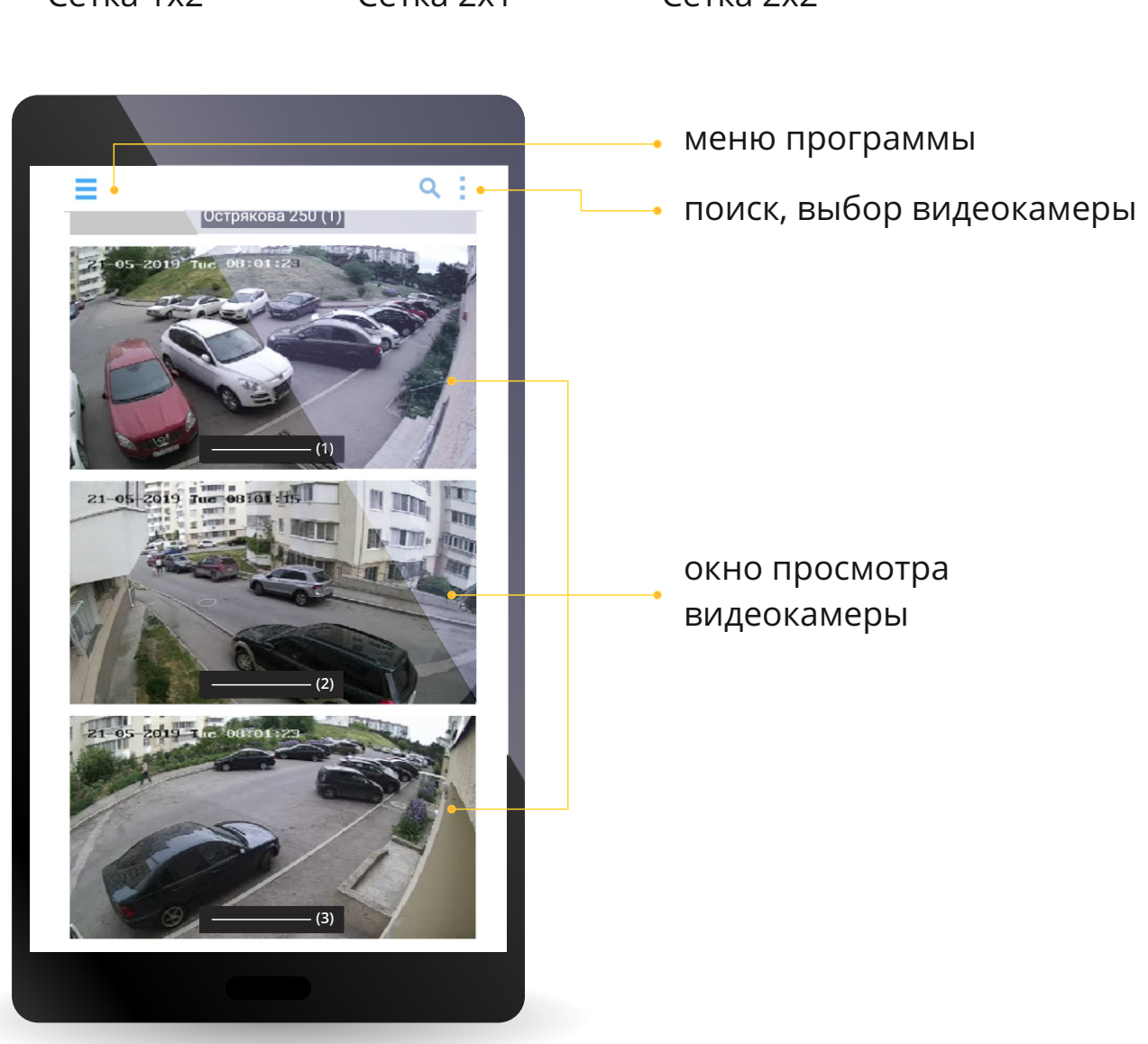

 $\bullet$  Сетка 1х2  $\bullet$  Сетка 2х1  $\bullet$  Сетка 2х2

# МЕНЮ ПРОГРАММЫ

В пункте **«Настройки»** (рис.4) Вы можете изменить пароль, заполнить личные данные, изменить параметры просмотра видеопотока («Параметры видео»).

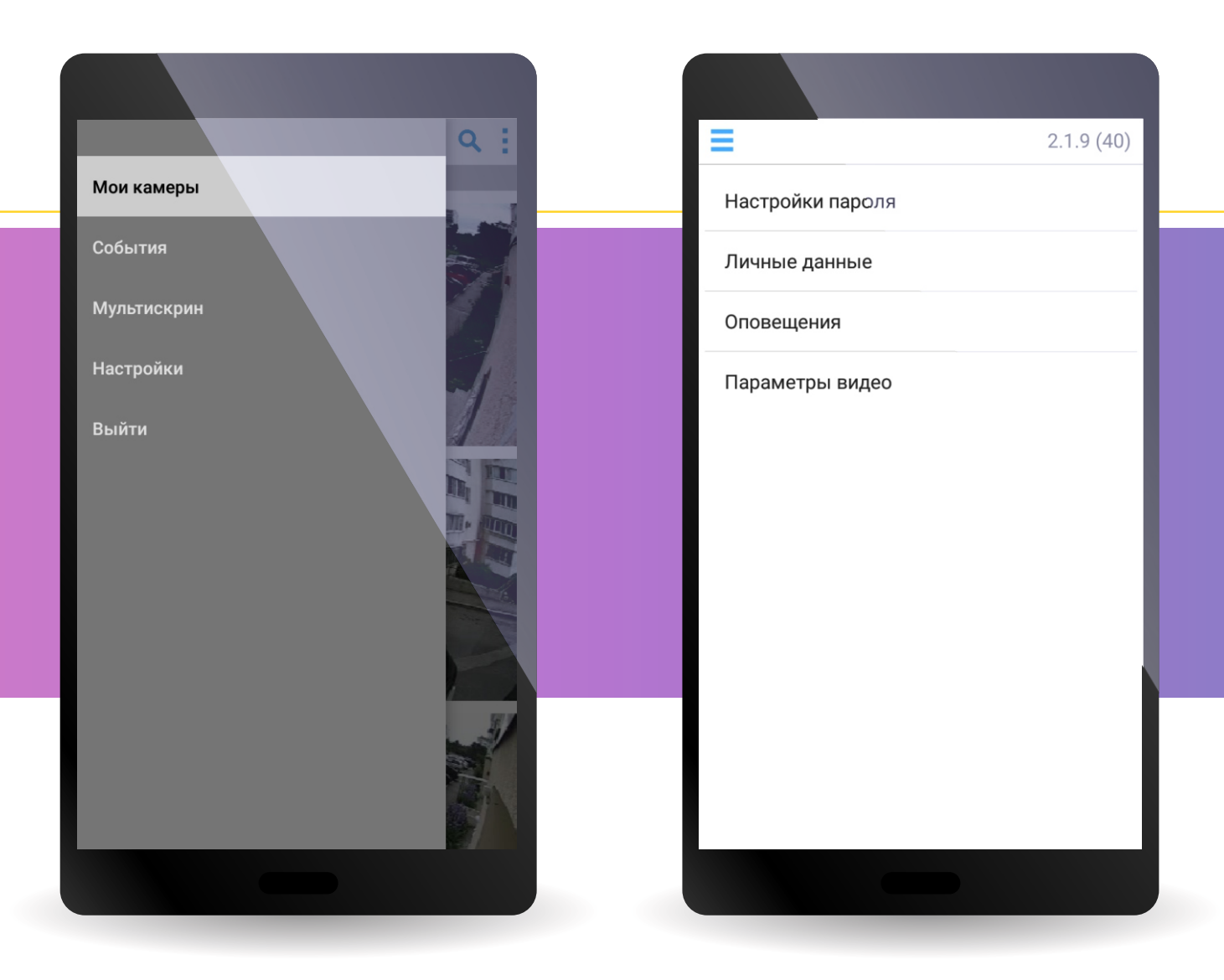

Рисунок 3. Меню программы

Рисунок 4. Меню **>** Настройка

#### **РАБОТА С АРХИВОМ**

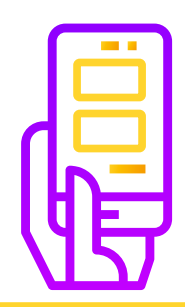

#### ПРЕДОСТАВЛЯЕТСЯ НЕСКОЛЬКО ВАРИАНТОВ ПРОСМОТРА **АРХИВА ВИДЕОЗАПИСЕЙ**:

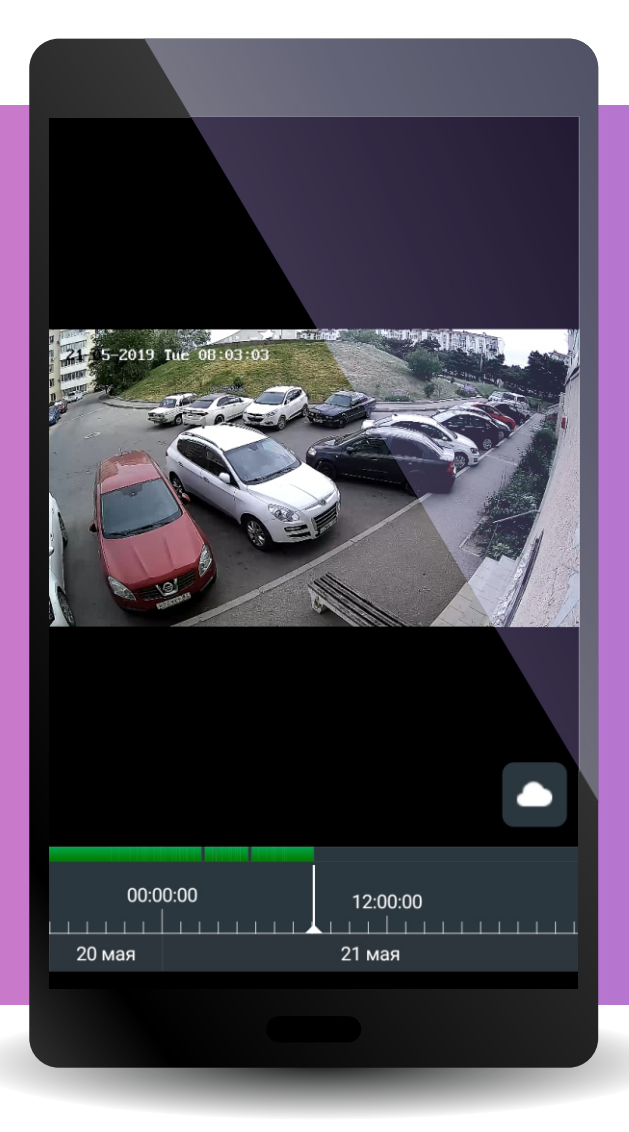

**Выбор необходимого фрагмента на временной шкале в окне просмотра камеры**

Нажмите на архив, который Вы хотите посмотреть. На шкале внизу окна (рис. 5) выберите **дату и время**.

Рисунок 5. Работа с архивом

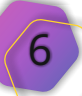

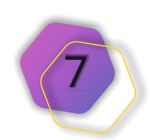

# C CEBCTAP

# **Приятного пользования услугой «Видеонаблюдение»!**

Рисунок 6. Окно «События»

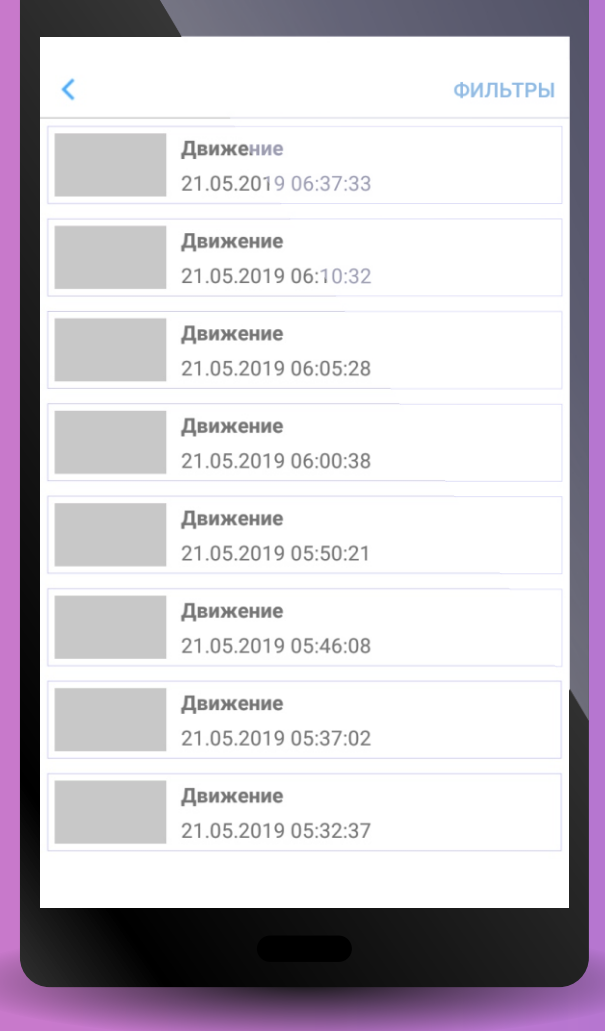

В меню программы (рис. 3) выберите пункт **«События»**. В открывшемся окне выберите нужное событие (рис. 6).

**Выбор фрагмента по событию**

# **РАБОТА С АРХИВОМ**